**Нижегородский государственный университет им. Н.И.Лобачевского Факультет вычислительной математики и кибернетики**

# Разработка приложений Windows Forms в среде .NET

*Боголепов Д.К.*

# Введение в платформу Microsoft .NET Framework

### Что такое платформа .NET?

- *• .NET Framework эта среда, представляющая собой дополнительный операционный слой, разделяющий приложения пользователя и базовые сервисы Windows (Win API)*
- *• .NET Framework это платформа для разработки и исполнения прикладных программ*
- Заметим, что термин "*платформа*" мы обычно применяем в двух разных смыслах. С одной стороны, это "концепция", с другой – набор вполне конкретных объектов (файлов, документации и пр.). Эта двойственность в полной мере относится к .NET Framework

## Структура .NET Framework…

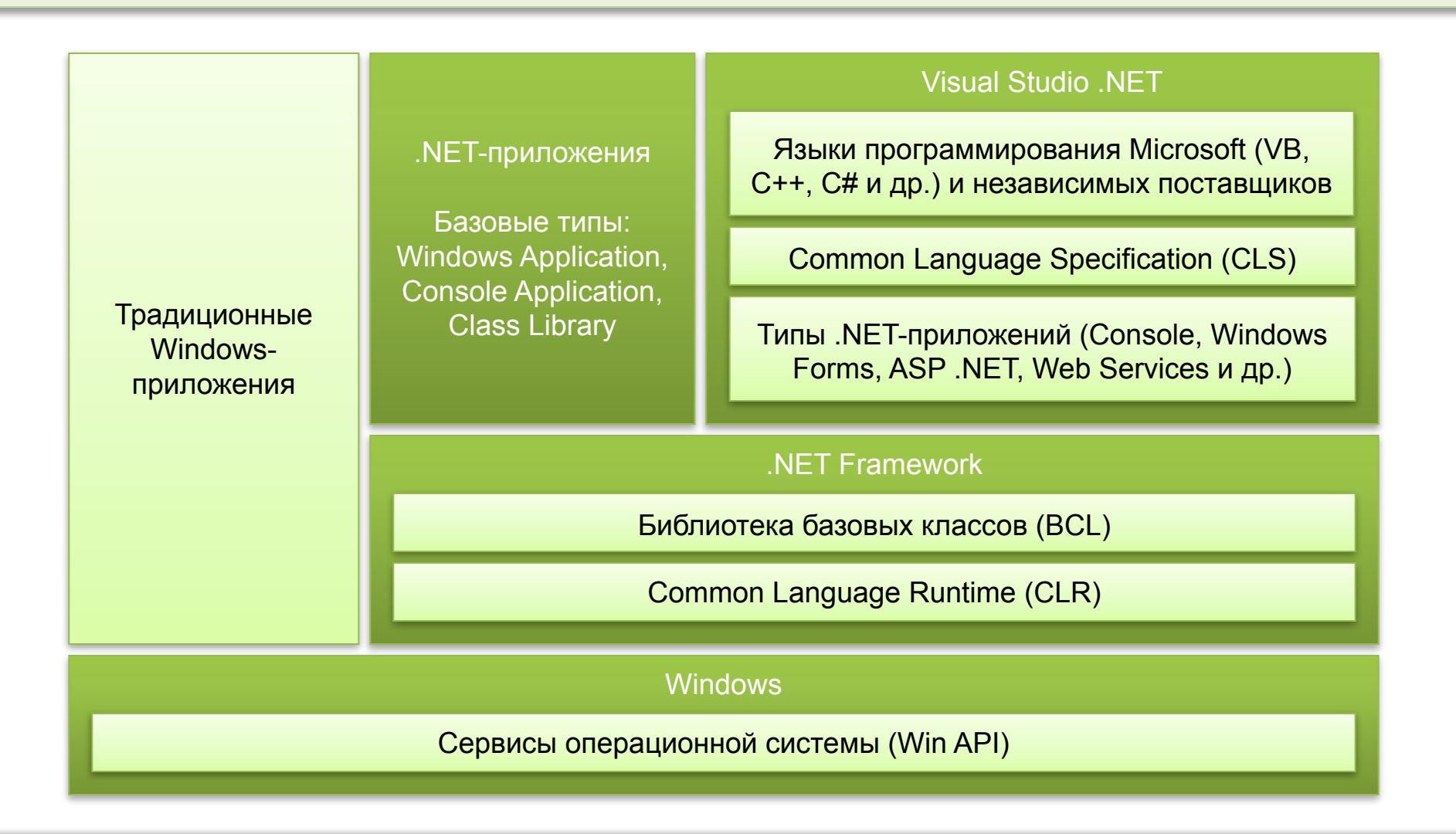

## Структура .NET Framework

- Как видно из рисунка, .NET Framework состоит из *двух главных компонентов*: *библиотеки базовых классов*  (*BCL*) и *Common Language Runtime* (*CLR*) – среда исполнения NET-приложений), которые соответственно предназначены для решения следующих задач:
	- унификации библиотек функций для всех приложений, независимо от используемого языка программирования;
	- повышения управляемости и безопасности кода
- В этой среде ведется разработка и исполнение программ. Главным инструментом создания приложений является Visual Studio .NET. Для среды .NET корпорация Microsoft разработала четыре языка программирования: Visual C++ .NET, Visual Basic .NET, JScript .NET и Visual C#

#### Библиотека базовых классов…

- .NET Framework Base Class Library библиотека базовых классов, на основе которых строятся все .NETприложения
- Ранее подобный набор создавался для каждого языка программирования, теперь он — один для всех средств
- Такая унификация системы разработки нивелирует функциональные возможности разных языков, поэтому выбор инструмента в значительной степени зависит от пристрастия к тому или иному синтаксису
- .NET Framework Base Class Library динамические библиотеки классов, являющиеся компонентом .NET Framework, а не пользовательского приложения!

### Библиотека базовых классов…

- Классы библиотеки BCL разделены на *пространства имен* (*namespace*) – логическая группа типов, классов и других пространств имен
- Практически во всех программах .NET используется пространство имен **System**
	- Включает класс **Object**, от которого наследуются все остальные классы .NET
	- Включает классы для решения таких базовых задач как, как *сборка мусора* (*garbage collection*), *обработка исключений*  (*exception handling*), *консольный ввод/вывод* (*console I/O*) и другие вспомогательные классы (математические классы, преобразование данных, работа с временем и датой)
- Рассмотрим основные пространства имен библиотеки BCL

### Библиотека базовых классов…

- *• Пространство имен* **System.Collections**
	- Классы для управления коллекциями объектов
- *• Класс* **System.Console**
	- Используется для обмена данными с консолью
- *• Пространство имен* **System.Reflection**
	- Одна из самых сильных концепций .NET *отражение* (*reflection*), которое позволяет динамически обнаруживать информацию о типах и даже создавать, сохранять и выполнять код во время работы приложения
- *• Класс* **System.GC**
	- Контроль за сборкой мусора. Сборщик мусора удаляет те объекты, на которые не осталось ни одной корректной ссылки

#### Библиотека базовых классов

- *• Пространство имен* **System.Net**
	- Обмен данными по сети
- *• Пространство имен* **System.IO**
	- Запись и чтение из потоков данных
- *• Пространство имен* **System.Windows.Forms**
	- Большое количество классов для разработки графических приложений. Классы для создания форм, диалогов, собственных компонент и управления ими

## Common Language Runtime...

- Среда исполнения .NET-программ CLR это главный камень в фундаменте организации вычислительных процессов всей концепции .NET. Здесь решаются задачи повышения надежности и безопасности программ, а также платформенной независимости
- Фактически CLR исполняет программы, написанные только на *одном* стандартном языке *Microsoft Intermediate Language* (*MSIL*), который соответствует спецификациям *Common Language Specification* (*CLS*)
- Соответственно задача всех средств разработки .NETприложений заключается в формировании результирующего исполняемого модуля на MSIL, но только реализованного уже в виде двоичного байт-кода

### Common Language Runtime...

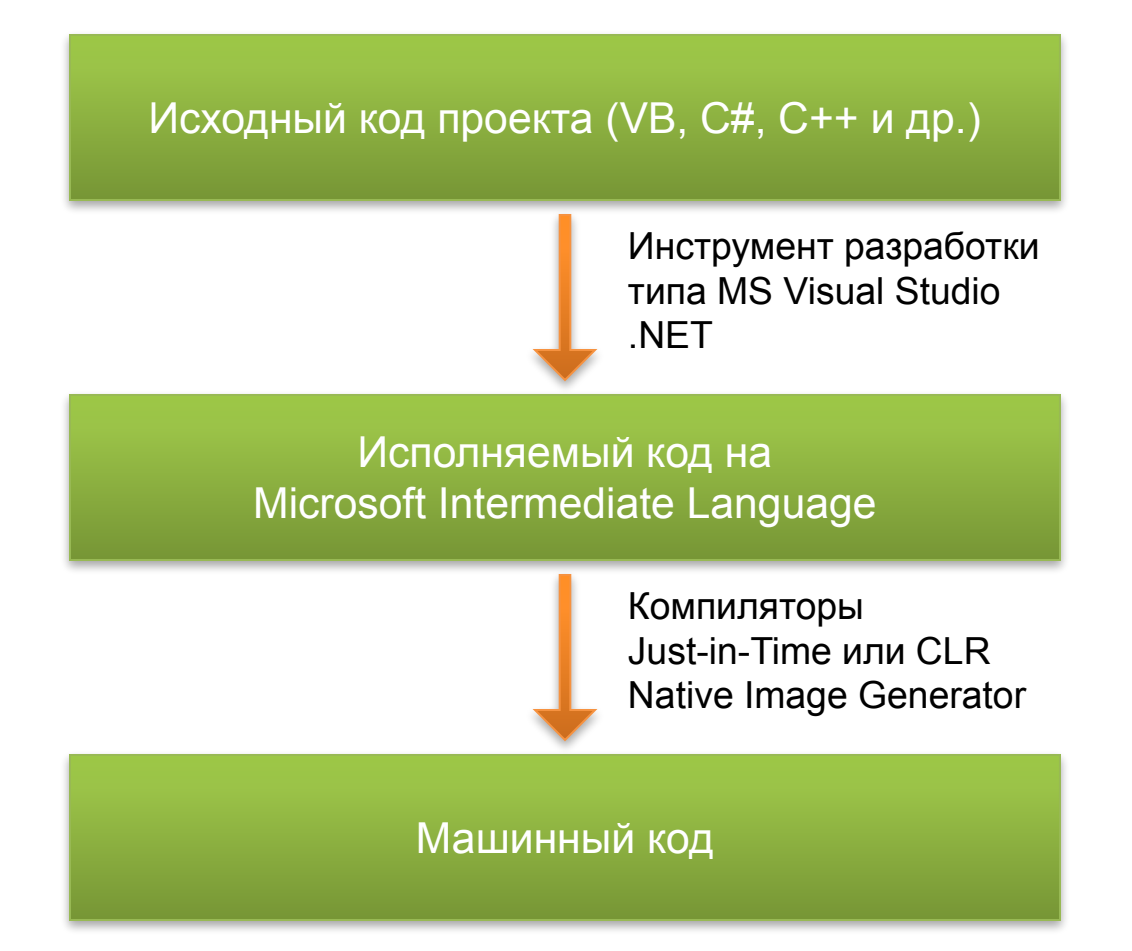

## Common Language Runtime

- В отличие от классической схемы интерпретатора, используемой в том числе и в Java, CLR выполняет байткод путем *предварительной компиляции* в машинный код отдельных фрагментов программы или приложения целиком
- Применяется Just-In-Time компилятор, выполняющий преобразование MSIL в машинный код по мере обращения к процедурам (неиспользуемые фрагменты программы вовсе не компилируются!). Два главных преимущества по сравнению с машинным кодом:
	- Повышается безопасность программ
	- Просто решается вопрос адаптации программ к конкретной аппаратной платформе

## Коротко о Visual C#

- Язык был создан Anders Hejlsberg (отец Delphi)
- С историей создания языка можно ознакомиться по адресу:

http://www.levenez.com/lang/history.html

- Язык C# вобрал в себя опыт трех основных языков:
	- C++
	- Delphi
	- Java
- Язык C# разрабатывался как наиболее подходящий для разработки Windows-приложений на базе платформы .NET Framework

#### Варианты от сторонних разработчиков

- Mono [http://www.mono-project.com/Main\_Page]
- Открытая реализация платформы .NET
- Поддерживается Windows, Linux, Mac OS X, Solaris, Unix
- Спонсируется корпорацией Novell
- Sharp Develop [http://www.icsharpcode.net/OpenSource/SD]
- Открытая IDE для разработки приложений на языке C#
- Позволяет разрабатывать для .NET SDK и Mono
- Целиком написана на C#

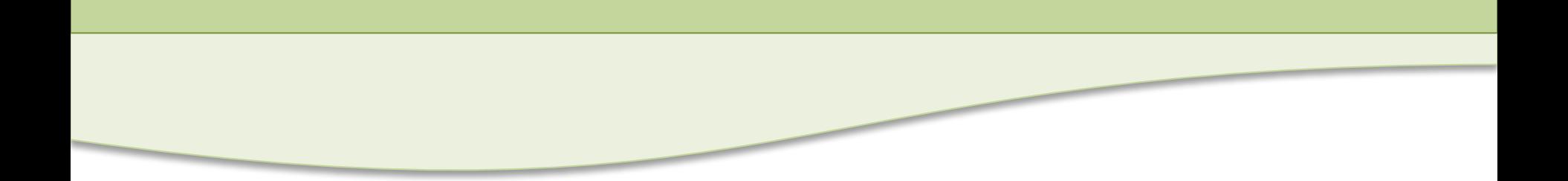

## Введение в Windows Forms

## Библиотека Windows Forms

- Библиотека Windows Forms представляет собой платформу для разработки графических приложений на базе .NET Framework
- Данная библиотека содержит набор простых в использовании и расширяемых классов, позволяющих создавать приложения с развитым интерфейсом
- Ключевым понятием является *форма* (*form*). *Форма это область экрана, обычно прямоугольная, посредством которой программа предоставляет пользователю информацию и получает от него необходимые входные данные*

#### Понятие формы…

- Существуют различные виды форм:
	- *– Стандартные окна (Standard windows);*
	- *– Окна с многодокументальным интерфейсом (MDI-windows);*
	- *– Диалоговые окна (Dialog boxes);*
	- *– Поверхности для рисования (Display surfaces)*
- Самый простой способ создания интерфейса поместить *элементы управления* на поверхность формы. Формы предоставляют большое число *свойств* и *методов*, определяющих их внешний вид и поведение, и *событий*, определяющих реакцию на действия пользователя. *Устанавливая необходимые свойства и разрабатывая обработчики, мы создаем конкретное приложение*

### Понятие формы

- Как любые другие объекты в среде .NET Framework *формы являются экземплярами классов*. Форма, которая проектируется в дизайнере среды разработки, является классом, наследованным от класса **Form**. При запуске приложения создается *экземпляр данного класса*. Как и любые другие объекты, формы можно наследовать друг от друга, добавляя новую функциональность или меняя поведение
- Наряду с этим формы являются также *элементами управления*, поскольку сам класс **Form** наследован от базового класса **Control**
- Для разработки форм можно использовать обычный редактор кода, однако удобнее пользоваться дизайнером

## Создание простейшей формы…

- Для примера создадим простейшее графическое приложение с использованием Windows Forms. Выполните следующие шаги:
	- Запустите среду MS Visual Studio 2005
	- Выполните команду **File | New | Project…** и введите имя нового приложения (например, Hello World)
	- С панели компонентов **Toolbox** перетащите на форму элемент управления **Button**
	- Выделите кнопку с помощью левой кнопки мыши и в редакторе свойств **Properties** свойству **Text** присвойте значение **"Say Hello"**, а свойству **Name** значение **"button"**

## Создание простейшей формы

- Выполните следующие шаги (продолжение):
	- Дважды щелкните на кнопке, что перейти к созданию кода *обработчика события*, возникающего при *щелчке на кнопке*
	- В редактор кода введите следующую команду:

```
private void ButtonClick(object sender, EventArgs e)
{
     MessageBox.Show("Hello, World!");
}
```
- Откомпилируйте и запустите приложение с помощью команды **Debug | Start Debugging** или клавиши **F5**
- *• Мы создали простейшее приложение с единственным обработчиком события!*

#### Элементы управления

- Итак, создание приложения с использованием Windows Forms сводится к *созданию форм*, *добавлению* на них *элементов управления* и *разработке обработчиков событий*
- *• Элементы управления* (*controls*) *это объекты, которые находятся внутри объектов формы*. Каждый элемент управления имеет набор свойств, методов и событий для выполнения определенных целей. Элементы управления служат для отображения сведений или ввода пользовательских данных
- Можно добавлять элементы управления *в дизайнере* или написать код для добавления элементов управления *динамически во время работы приложения*

#### Добавление элементов управления…

- *• Чтобы нарисовать элемент управления на форме*:
	- Откройте форму с помощью двойного щелчка левой кнопкой мыши в окне **Solution Explorer**
	- В панели компонентов **Toolbox** щелкните элемент управления, который требуется добавить на форму
	- Щелкните место на форме, в котором должен располагаться верхний левый угол элемента, и перетащите указатель на место, в котором должен располагаться правый нижний угол
	- Элемент добавляется на форму в указанное место с указанными размерами

#### Добавление элементов управления

- *• Чтобы перетащить элемент управления в форму*:
	- Откройте форму с помощью двойного щелчка левой кнопкой мыши в окне **Solution Explorer**
	- В панели компонентов **Toolbox** щелкните элемент управления и перетащите его на форму. Элемент добавляется в форму в указанное место с *размером по умолчанию*
- Чтобы добавить элемент управления с размером по умолчанию в верхний левый угол формы, щелкните его два раза в панели компонентов **Toolbox**

### "Невидимые" элементы управления…

- В панели компонентов доступны *невидимые элементы управления* (или *компоненты*). Компоненты не предоставляют интерфейс пользователя и не отображаются в дизайнере
- *• Компоненты добавляются аналогично элементам управления*:
	- Откройте форму с помощью двойного щелчка левой кнопкой мыши в окне **Solution Explorer**
	- В панели компонентов **Toolbox** щелкните компонент и перетащите его на форму
	- Компонент появится в области изменяемого размера внизу формы. После добавления компонент можно выделить и задать его свойства, как для любого элемента управления в форме

#### "Невидимые" элементы управления

- *• Обычно компоненты добавляются на форму во время выполнения*. Это общий сценарий в силу того, что компоненты не имеют визуального выражения в отличие от элементов управления, имеющих интерфейс пользователя
- В следующем примере выполняется добавление компонента **Timer** во время выполнения и задание его свойства **Interval**:

```
private void ButtonClick(object sender, EventArgs e)
{
     Timer timer = new Timer();
     timer.Interval = 1000;
}
```
## Обработчики событий…

- *• Обработчик события* (*event handler*) *это фрагмент кода, который выполняется при возникновении того или иного события (например, нажатие на кнопке, изменение текста и изменение положения бегунка)*. Каждый элемент управления имеет свой набор событий, на которые он способен реагировать
- Назначать событиям обработчики можно *в дизайнере* или же непосредственно в редакторе кода
- Сами обработчики событий прописываются в редакторе кода

## Обработчики событий

- *• Чтобы добавить обработчик некоторого события*:
	- Щелкните в дизайнере левой кнопкой мыши интересующий вас элемент управления или невизуальный компонент
	- Перейдите к окну **Properties** и смените режим отображения свойств на режим отображения событий (кнопка с изображением молнии)
	- Выберите интересующее вас событие и дважды щелкните по нему левой кнопкой мыши
	- В результате этих действий будет сгенерирован пустой обработчик выбранного события, и на экране появится редактор кода

#### Типичные элементы управления…

- *• Редактирование текста* **TextBox**
	- Отображает текст, введенный во время разработки, который может редактироваться пользователями во время выполнения, а также может быть изменен программными средствами
- *• Отображение текста только для чтения* **Label**
	- Отображает текст, недоступный для непосредственного редактирования пользователем
- *• Выбор из списка*  **ComboBox**
	- Отображает раскрывающийся список
- *• Выбор из списка*  **NumericUpDown**
	- Отображает список чисел, который можно прокручивать с помощью кнопок со стрелками

#### Типичные элементы управления…

- *• Вывод графики*  **PictureBox**
	- Отображает в рамке графические файлы, например точечные рисунки или значки
- *• Задание значений*  **CheckBox**
	- Отображает флажок и надпись для текста. Используется для задания параметров
- *• Задание значений*  **RadioButton**
	- Выводит кнопку, которая может быть включена или выключена
- *• Задание значений*  **Trackbar**
	- Позволяет задавать значения на шкале, перемещая по ней ползунок

#### Типичные элементы управления

- *• Диалоговые окна*  **OpenFileDialog**
	- Диалоговое окно для поиска и выбора файла
- *• Диалоговые окна*  **SaveFileDialog**
	- Диалоговое окно для сохранения файла
- *• Элементы управления меню*  **MainMenu**
	- Интерфейс режима разработки для создания меню
- *• Команды*  **MainMenu**
	- Используется для запуска, остановки или прерывания процесса
- *• Группировка элементов управления* **Panel** и **GroupBox**
	- Группирует набор элементов управления в прокручиваемую без надписи и непрокручиваемую с надписью рамку

# Пример: приложение для просмотра изображений

#### Описание приложения

- В заключение рассмотрим пример простого приложения для просмотра изображений
- Функциональность приложения весьма примитивна:
	- Открыть графический файл с помощью стандартного диалога открытия файла
	- Прокрутить изображение с помощью стандартных полос прокрутки
	- Выйти из приложения
- Для загрузки графический файлов будет использоваться стандартный класс **Bitmap**, который позволяет загрузить большинство графических форматов (включая GIF и JPG)

#### Создание нового приложения

- Выполните следующие шаги:
	- Запустите среду MS Visual Studio 2005
	- Выполните команду **File | New | Project…** и введите имя нового приложения (например, Image Viewer)
	- Щелкните по форме приложения и в редакторе свойств **Properties** свойству **Text** присвойте значение **"Image Viewer"**, а свойству **Name** задайте значение **"MainForm"**
	- Убедитесь в работоспособности "пустого" приложения, запустив его на выполнение с помощью команды **Debug | Start Debugging** или клавиши **F5**

#### Создание главного меню

- Для добавления к программе главного меню выполните следующие шаги:
	- В панели компонентов щелкните левой кнопкой мыши элемент управления **MenuStrip** и перетащите его на форму – внизу окна дизайнера появится область с новым компонентом
	- Выберите в дизайнере левой кнопкой мыши добавленное меню и в редакторе свойств **Properties** свойству **Name** задайте значение **"menuStrip"**
	- С помощью дизайнера добавьте к меню команды **File | Open** и **File | Exit**
	- Перейдите в редактор свойств **Properties** и пунктам меню **File**, **File | Open** и **File | Exit** в качестве значений свойства **Name** задайте соответственно значения "**menuItemFile**", "**menuItemOpen**", "**menuItemExit**"

## Создание обработчиков событий…

- Библиотека BCL содержит класс **Bitmap**, который берет на себя выполнение практически всей нудной работы по обработке графических файлов и настолько прост в использовании, на сколько это вообще возможно
- Для открытия файлов воспользуемся стандартным диалогом открытия файлов. Для этой цели необходимо создать экземпляр класса **OpenFileDialog** и вызвать его метод **ShowDialog**. Если пользователь выберет какойлибо файл, то метод **ShowDialog** вернет значение **DialogResult.OK**

## Создание обработчиков событий…

• Дважды щелкните в дизайнере на пункте меню **Open** и в редакторе кода пропишите следующий обработчик:

```
private Bitmap image = null;
private void MenuItemOpenClick(object sender, EventArgs e)
{
     OpenFileDialog dialog = new OpenFileDialog();
     if (dialog.ShowDialog() == DialogResult.OK)
     {
         image = new Bitmap(dialog.FileName);
         AutoScroll = true;
         AutoScrollMinSize = image.Size;
         Invalidate();
     }
}
```
## Создание обработчиков событий…

• Щелкните в дизайнере на форме, в списке событий выберите событие **Paint** и задайте для него следующий обработчик:

```
private void MainFormPaint(object sender, PaintEventArgs e)
{
     if (null != image)
     {
         e.Graphics.DrawImage(image,
                                AutoScrollPosition.X,
                                AutoScrollPosition.Y,
                                image.Width, image.Height);
     }
}
```
## Создание обработчиков событий

• Наконец, для пункта меню Exit задайте следующий обработчик:

```
private void MenuItemExitClick(object sender, EventArgs e)
{
     Close();
}
```
- Откомпилируйте и запустите приложение с помощью команды **Debug | Start Debugging** или клавиши **F5**
- После успешного запуска выполните команду **File | Open** и затем выберите один из графических файлов изображение появится в окне

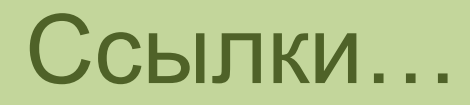

*• Андрей Колесов. Обзор платформы Microsoft .Net Framework.*

http://www.mista.ru/net/net\_framework.htm

*• Платформа .NET - обзор .NET Framework и Common Language Runtime*

https://msdb.ru/Downloads/Partner/Events/Materials/271100/NET Framework\_CommonLang.ppt

- *• .NET Framework (Wikipedia)* http://en.wikipedia.org/wiki/.NET\_Framework
- *• Руководство для разработчиков .NET Framework* http://msdn.microsoft.com/library/rus/cpguidenf/html/cpconinsid enetframework.asp

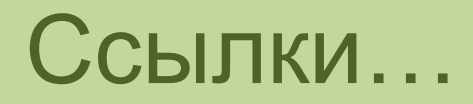

*• Алексей Ширшов. .NET Framework глазами программиста на C++.*

httphttp://http://wwwhttp://www.http://www.osphttp://www.osp. http://www.osp.ruhttp://www.osp.ru/http://www.osp.ru/oshttp:// www.osp.ru/os/2004/07/184985/\_http://www.osp.ru/os/2004/0 7/184985/\_phttp://www.osp.ru/os/2004/07/184985/\_p3.http://w ww.osp.ru/os/2004/07/184985/\_p3.html

*• Алексей Федоров. CLR – Часть 1*

http://www.mista.ru/net/clr.htm

- *• Алексей Федоров. CLR Часть 2* http://www.mista.ru/net/clr2.htm
- *• В.А. Биллиг. Основы программирования на C#.* httphttp://http://wwwhttp://www.http://www.intuithttp://www.int Нижн<mark>ий Новтород/2008WW.irPaspid6otka прирожений Windows Forms в среде tNp://www.intuit.ru/d</mark> 40

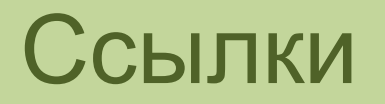

*• Ч.А. Кариев. Создание Windows-приложений на основе Visual C#.*

http://www.intuit.ru/department/pl/visualcsharp

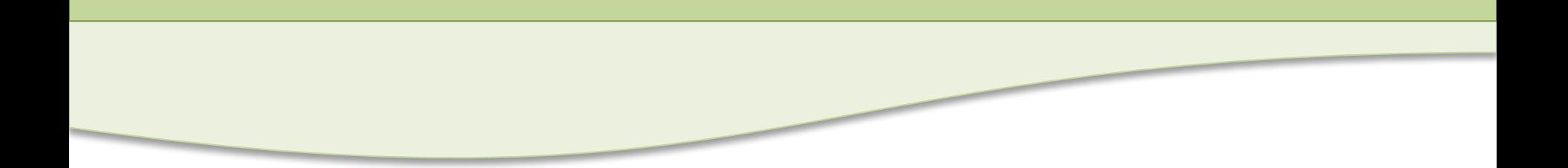

## Вопросы